# **SAXS1 MAIN COMMANDS**

### **1. Calibrating SAXS1 Beamline**

Calibration must be done: a) before you start a experiment b) when you change your sample holder c) after beam injection (it is not mandatory but highly suggested) Calibration command is:

### **calibrate**

### **2. Acquisition of your Data**

You can either use single acquisition or multiple acquisitions for measuring your sample.

**IMPORTANT: You can never have the Pilatus detector counting above 10<sup>6</sup> !**

### **2.1 Single Acquisition**

You have your scattering pattern in one single shot. Single acquisition command is:

#### **acquire samplename t**

**"samplename"** is the chosen sample name **t** is the exposure time in seconds

The exposure time (**t**) must be less than 400 seconds.

### **2.2 Multiple Acquisitions**

You have several scattering patterns for the same sample. Multiple acquisitions command is:

#### **acquire samplename t n Δt**

**"samplename"** is the chosen sample name **t** is the exposure time in seconds **n** is the number of frames you want to acquire **Δt** is the dead time between exposures in seconds

The total exposure time (**t** x **n**) must be less than 400 seconds. The dead time (**Δt**) must be greater than 0.2 seconds. **For closing the shutter between measurements, use a dead time (Δt) greater than 6 seconds.**

If the dead time (**Δt**) is greater than 6 seconds, the program will run on **LT** mode. In this mode, the shutter will close between measurements and the exposure time of **each acquisition** (**t**) can be **400 seconds** at most.

The table below resumes the program operation for each mode.

**Mode t(s) n Δt(s)** Single  $t \leq 400$ Multi  $tx n \le 400$   $0.2 \le At < 6$ LT t  $\leq 400$  any  $\Delta t \leq 6$ 

### **2.3 Results**

Multiple image acquisition will generate a numerical suffix representing the image made. The first image will be named **samplename 0000.tif**, the second one **samplename 0001.tif** and so on. The program generates 2 image files, one normalized with the relative efficiency (**samplename\_norm.tif**) and one without (**samplename.tif**). The relative efficiency is generated during the calibration and is the ratio between the bean intensity before and after the empty sample holder, it is appended to the saxspar file during calibration. The norm suffix is added after the number suffix. So the normalized first image from a multiple acquisition experiment will be named samplename 0000 norm.tif.

All the data collected is appended to the end of the **saxspar file**. It is named **saxspar######.txt**, where ###### represents the user proposal number. If it is an acquisition on **LT mode** the data will be displayed as:

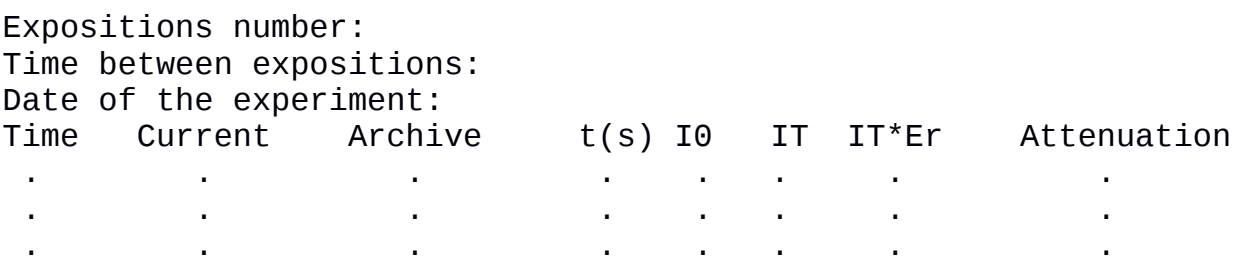

In any other mode, the data will be as:

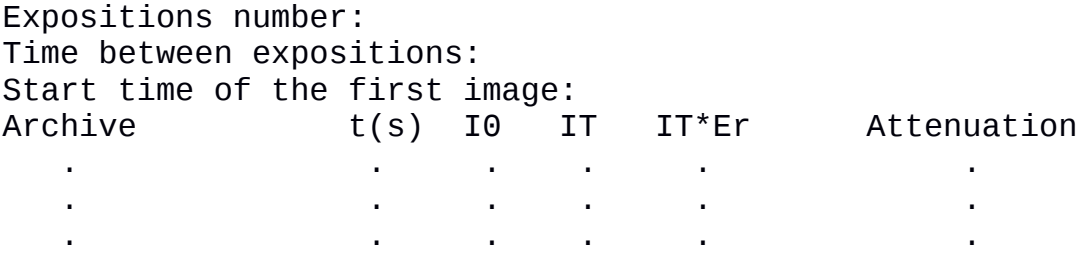

Where Time represents the hour, minute and second the image was made.

Current represents the current at the ring at the time the image was made in mA. Archive represents the name of the image file whose data is from.

t(s) represents the exposition time of that image in seconds.

I0 is the photon count measured before the sample.

IT is the photon count measured after the sample.

IT\*Er is the photon count measured after the sample, corrected by Er (Relative Efficiency) factor.

Attenuation is the result from I0/(IT\*Er) which indicates how much the sample attenuated the beam.

# **3. Integrating your Data**

The integration of your scattering data depends on how you have acquired your data.

## **3.1 For Single Acquisition**

If you have acquired your scattering pattern in one single shot, the integration command is:

### **cake\_plot samplename\_norm.tif emptyname\_norm.tif**

Alternatively, if you want to see your scattering curve as a log x log plot, you have to type "**-l**" at the end of the sentence, as shown below:

### cake plot samplename norm.tif emptyname norm.tif -l

### **3.2 For Multiple Acquisitions**

If you have acquired your scattering patterns by using multiple acquisition command, the integration command is:

**mcake\_plot samplename\_0001\_norm.tif emptyname\_norm.tif** where **"samplename\_0001\_norm.tif"** is the first file of your multiple acquisition series and **"emptyname\_norm.tif**" is the scattering pattern of which you want to subtract your data.

### **4. Plotting your Data**

### **4.1 Plotting your Scattering Curves**

You can plot one or more scattering curves which were already reduced. It (or they) must be a **".dat"** file extension.

Moreover, you can also chose to plot a log x linear or log x log style. For a log x linear plot, the command is:

### **plot samplename\_norm\_minus\_emptyname\_norm.dat**

Alternatively, if you want to see your scattering curve as a log x log plot, you have to type **"-l"** at the end of the sentence, as shown below:

### **plot samplename\_norm\_minus\_emptyname\_norm.dat –l**

You can plot several scattering curves at the same time. For doing that, you have to:

1) type the names of all samples that you want to plot in sequence, like below:

### **plot samplenameA\_norm\_minus\_emptyname\_norm.dat samplenameB\_norm\_minus\_emptyname\_norm.dat samplenameC\_norm\_minus\_emptyname\_norm.dat**

**…**

2) type strategically names of your samples by using **"\*"** since **"\*"** means all words and possible combinations that you have into your folder like exemplified below:

### **plot samplename\*\_norm\_minus\_emptyname\_norm.dat**

In this case, you are going to plot all scattering curves for those samples which have samplename followed by some identification like **"samplenameA"**, **"samplenameB"** and **"samplenameC"**.

### **4.2 Plotting your Scattering Images**

You can plot one scattering image of the Pilatus detector at a time. It must be a ".tif" file extension. The command is:

#### **plottif samplename.tif**

### **5. Data Average**

If you want to make the average of some scattering curves the command is:

#### **avg samplename\*.dat**

In this case the script will do the average of all scattering curves that start with **"samplename"** and end with **".dat"**.

In case of degradation of your sample, in a series of images of the same sample, you can use the same script to use the best curve until some point in **q**, and make the average of all scattering curves for greater values of **q**. For this procedure, the command is:

> **avg bestsample.dat # samplename\*.dat "bestsample.dat"** is the best sample for lower **q #** is the limit point in **q**

**"samplename\*.dat"** are the scattering curves you want to do the average

### **6. Solid Sample Holder (PASMI)**

In case you are using the solid sample holder, PASMI, to move the sample the command is:

#### **pasmi #**

**#** is the position of your sample

The order of the positions is shown below:

**6**

**7**

### **7. Safety Manuals Links**

Safety Job Instructions: [https://wiki.lnls.br/mediawiki/images/f/f4/LNLS-SGT-IT-](https://wiki.lnls.br/mediawiki/images/f/f4/LNLS-SGT-IT-001_R00_SAFETY_JOB_INSTRUCTION_AT_LNLS.pdf)[001\\_R00\\_SAFETY\\_JOB\\_INSTRUCTION\\_AT\\_LNLS.pdf](https://wiki.lnls.br/mediawiki/images/f/f4/LNLS-SGT-IT-001_R00_SAFETY_JOB_INSTRUCTION_AT_LNLS.pdf) LQU Training (in portuguese): <https://wiki.lnls.br/mediawiki/images/f/f7/LQUTRAINING.pdf> Safety User's Training [https://wiki.lnls.br/mediawiki/images/c/cd/Apostila\\_usuarios-](https://wiki.lnls.br/mediawiki/images/c/cd/Apostila_usuarios-_Treinamento_de_seguran%C3%A7a-port-19-02.pdf) Treinamento de seguran%C3%A7a-port-19-02.pdf

### **8. Connecting via VNC**

 $\triangleright$  At the top left of the Desktop screen go to Applications > Internet > Remote Desktop Viewer

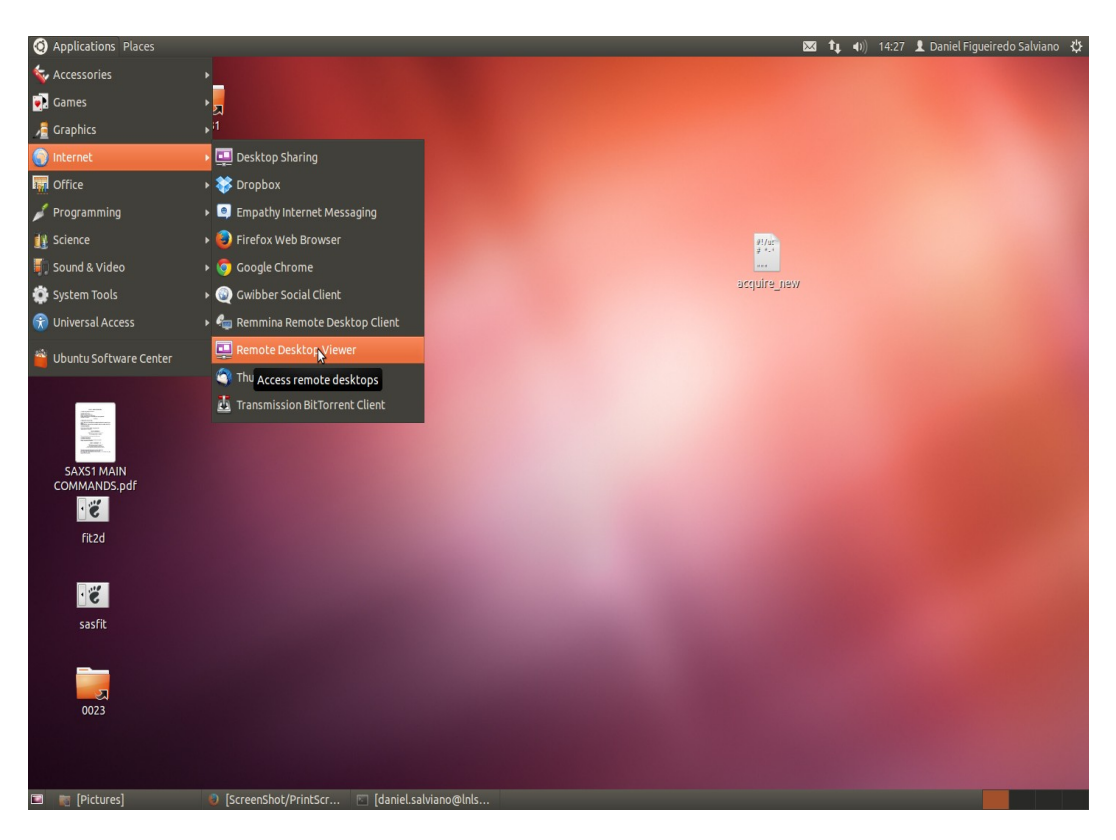

▶ Click on Connect

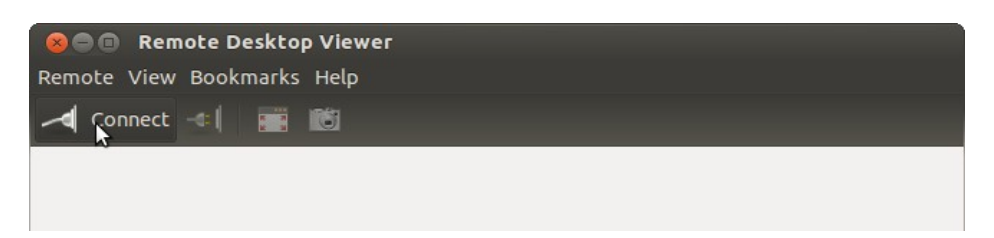

- Change Protocol to VNC
- Type 10.2.53.31 at Host

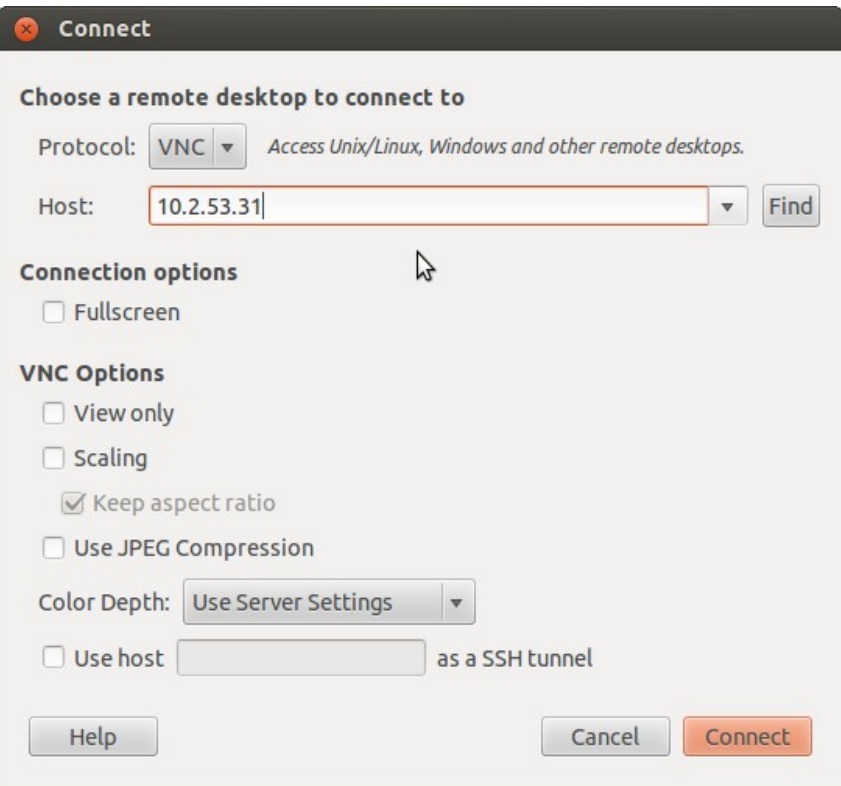

 $\triangleright$  Enter with the Password: "saxs1"